# **WMS – kompletacja:**

Logowanie:

Po uruchomieniu aplikacji zdalnego pulpitu program pokazuje okno logowania, gdzie należy wprowadzić login i hasło.

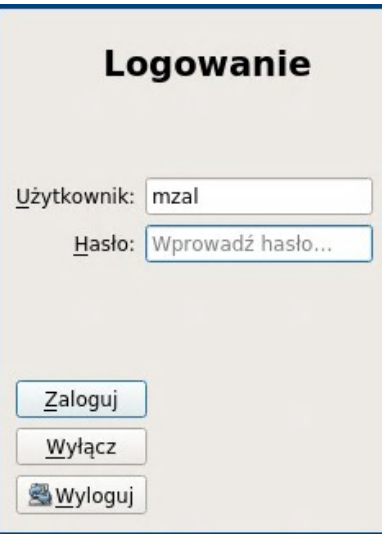

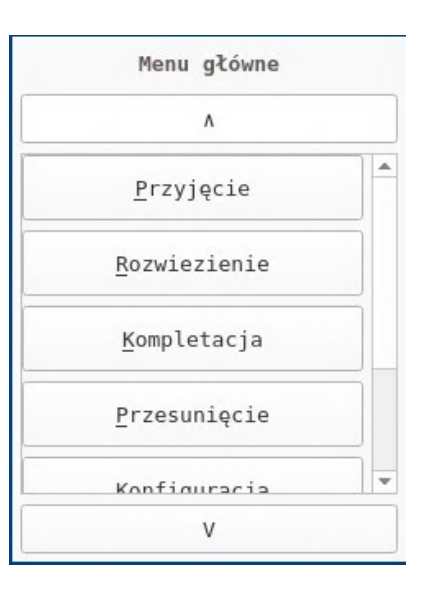

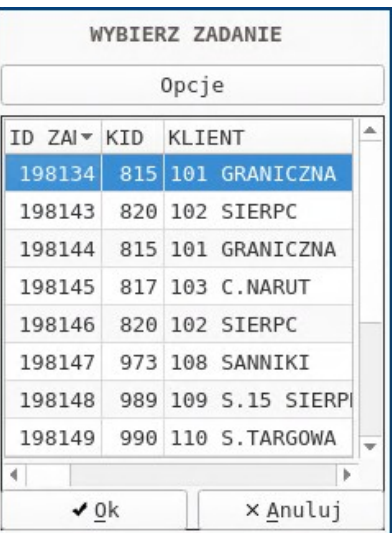

Menu:

Po zalogowaniu się do programu użytkownik zobaczy ekran menu z opcjami wyboru, aby rozpocząć kompletację zamówienia należy wybrać opcję "Kompletacja".

## Zadanie kompletacji:

Na ekranie pojawi się lista zadań do kompletacji. Magazynier wybiera zadanie za pomocą strzałek lub rysika i zatwierdza wybór klawiszem Enter lub przyciskiem OK.

## Lista towarów:

Po wybraniu zadania do kompletacji pojawia się ekran z listą towarów do wyboru. Aby wybrać towar można:

- poruszać się za pomocą strzałek góra – dół i wybrać towar klawiszem Enter (lub przyciskiem **"-"** z dolnego menu), aby przejść do edycji ilości

- zeskanować kod kreskowy towaru, jeśli towar znajduje się na liście system go znajdzie, ustawi się na nim i wejdzie do edycji ilości

## Wprowadzenie ilości zgodnej:

Po wybraniu towaru pojawia się okno umożliwiające wprowadzenie ilości towaru. Można tu również zeskanować kod kreskowy towaru wagowego, a system odczyta ilość. Aby przyspieszyć pracę od razu na wstępie okno jest zainicjowane właściwą ilością, więc jeśli wszystko się zgadza, magazynier ma ją jedynie potwierdzić klawiszem Enter.

Ilość zgodna z zamówieniem jest pokolorowana na zielono.

## Wprowadzenie ilości niezgodnej:

Jeżeli ilość, którą kompletuje magazynier nie zgadza się z jakiegoś powodu z tą na zamówieniu powinien on wprowadzić właściwą ilość w pole edycyjne ( zeskanować kod wagowy ) i zatwierdzić Enterem. Tak wprowadzona ilość będzie pokazywać się na czerwono.

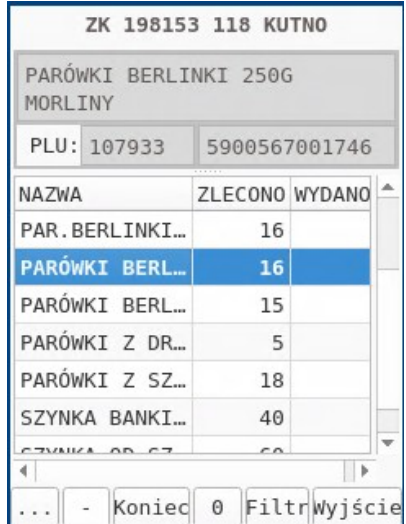

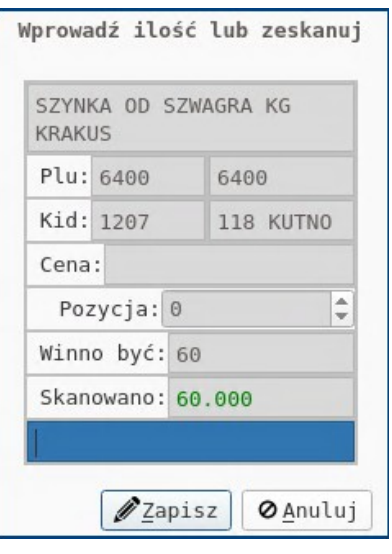

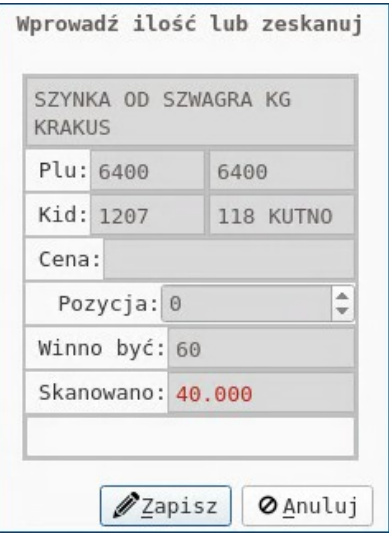

## Miejsce pobrania:

Na następnym ekranie należy zeskanować i potwierdzić miejsce z którego towar jest pobierany (docelowo system ma to miejsce wskazywać)

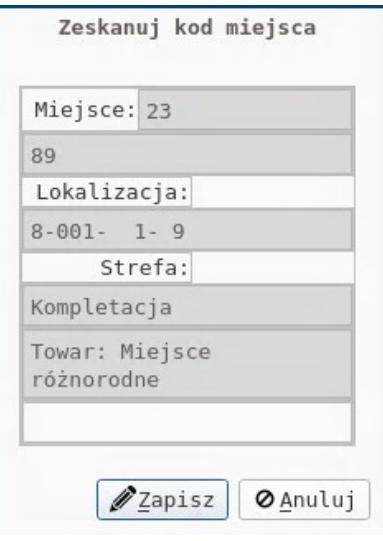

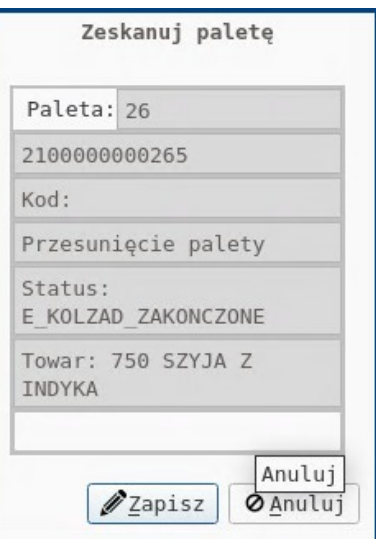

#### ZK 198153 118 KUTNO PARÓWKI BERLINKI Z INDYKA 250G ANIMEX PLU: 107465 5901664006030 NAZWA ZLECONO WYDANO KABANOSY MOR... 20 PAR.BERL IND...  $16$ PAR. BERLINKI... 16 PARÓWKI BERL... 16 PARÓWKI Z SZ ... 18 - Koniec 0 Filtrwyjście

Paleta pobrania:

W następnym kroku analogicznie skanujemy i zatwierdzamy kod palety z której pobieramy towar do kompletacji

## Widok listy towarów:

Wraz z kompletacją poszczególnych pozycji widok listy zawęża się. Pokazane są na niej tylko te pozycje, których ilość wydana jest równa zero. Skompletowane pozycje są chowane w widoku. Aby przerwać pracę korzystamy z klawisza "Wyjście". Takie wyjście z listy pozostawi zadanie dokładnie w takim stanie w jakim się znajduje, jednak nie zamknie ono palety, ani nie zakończy zadania.

### Filtr:

Aby zobaczyć wprowadzone ilości i ewentualnie dokonać ich modyfikacji korzystamy z opcji dolnego menu "Filtr". Opcja ta przywraca nam na listę również towary, które mają już wprowadzoną ilość. Ponowne wciśnięcie opcji, powoduje ich ponowne schowanie. Na pełnej liście towarów odpowiednimi kolorami oznaczone są towary wprowadzone zgodnie z ilością na zamówieniu ( na zielono ) oraz te których wprowadzona ilość nie jest zgodna z zamówieniem ( na pomarańczowo ).

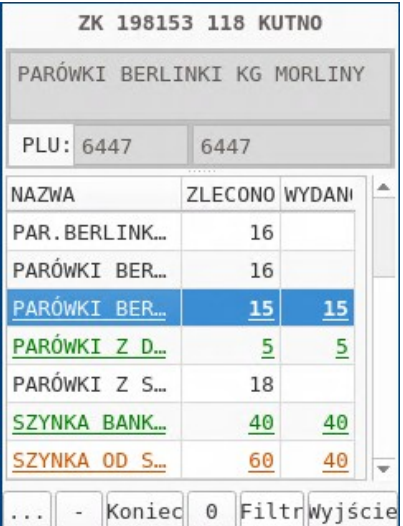

Zamykanie palety:

Aby zakończyć paletę należy wybrać z dolnego menu opcję "Koniec".

Możemy kończyć paletę po wprowadzeniu wszystkich towarów ( lista będzie wtedy pusta, chyba że skorzystamy z filtra, aby sprawdzić ilości ). Możliwe jest również zamknięcie palety w trakcie pracy z zamówieniem, czyli wtedy kiedy tylko część pozycji z listy zostało wydane. W pierwszej kolejności pojawi się ekran z pytaniem potwierdzającym nasz wybór.

## Wybór bramy – załadunku:

Po zakończeniu kompletacji palety należy wybrać bramę załadunku palety, na którą zostanie ona odstawiona (docelowo system może wskazywać bramę). Paleta zostanie przesunięta na miejsce załadunku.

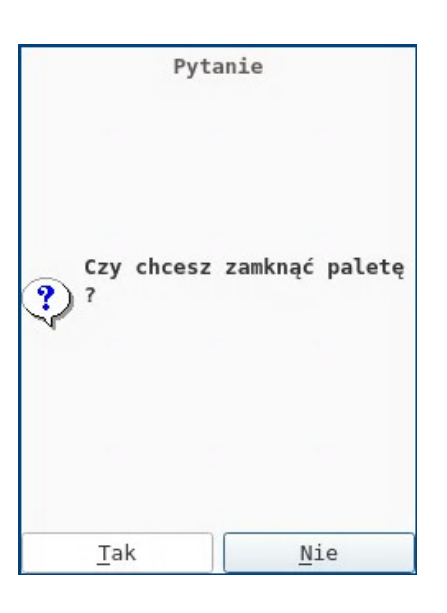

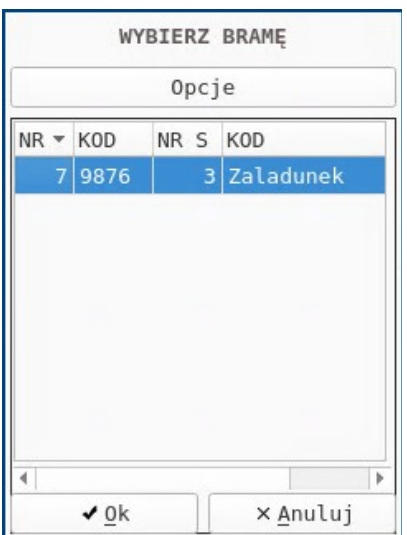

## Pozycje do skompletowania:

Jeżeli nie wszystkie pozycje zostały wydane, system poinformuje o tym magazyniera. Zamknięta paleta będzie zawierała tylko te pozycje, które miały wpisaną ilość. Pozostałe pozycje zostaną odłożone w postaci nowego zadania kompletacji na nową paletę.

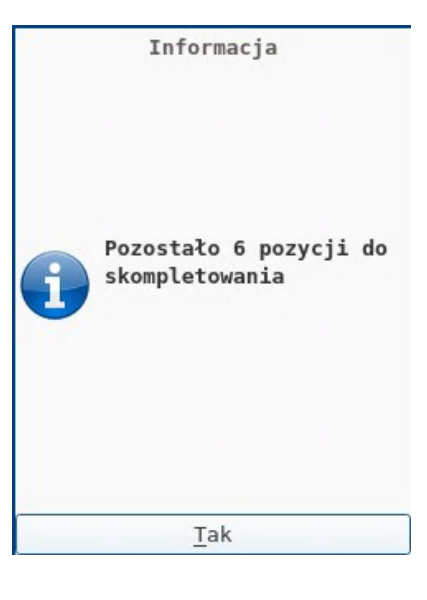

Nowe zadanie na liście:

Po zamknięciu palety system przeniesie użytkownika z powrotem do głównego menu programu, ponieważ zakończył on to zadanie kompletacji.

Po ponownym wejściu w opcję kompletacja zadanie to nie będzie już widoczne na liście.

Jeżeli jednak w czasie zamykania palety na zamówieniu pozostały jeszcze jakieś towary do skompletowania, co skutkowało utworzeniem nowego zdania, pojawi się ono na liście zadań do kompletacji. Na obrazku obok, widoczne pod kursorem myszy na końcu listy.

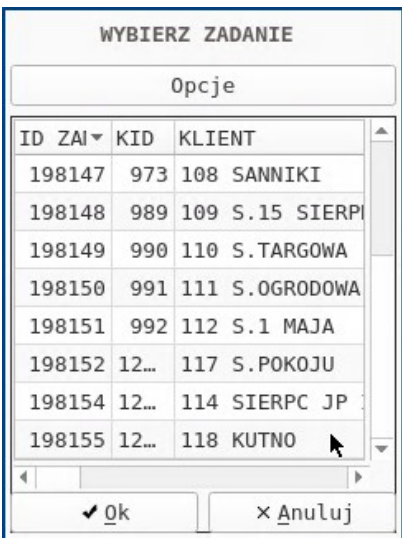